# EaseUS CleanGenius User Guide

#### The most effective Mac cleanup software

EaseUS CleanGenius is a handy all-in-one utility to fast clean Mac junk files, show disk space available, monitor the disk space usage, and eject removable drives. It maintains and keeps your Mac at the peak performance to ease your Mac life.

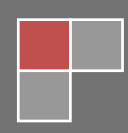

**12/30/2011**

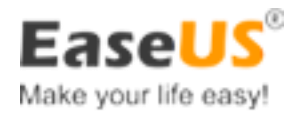

# **Contents**

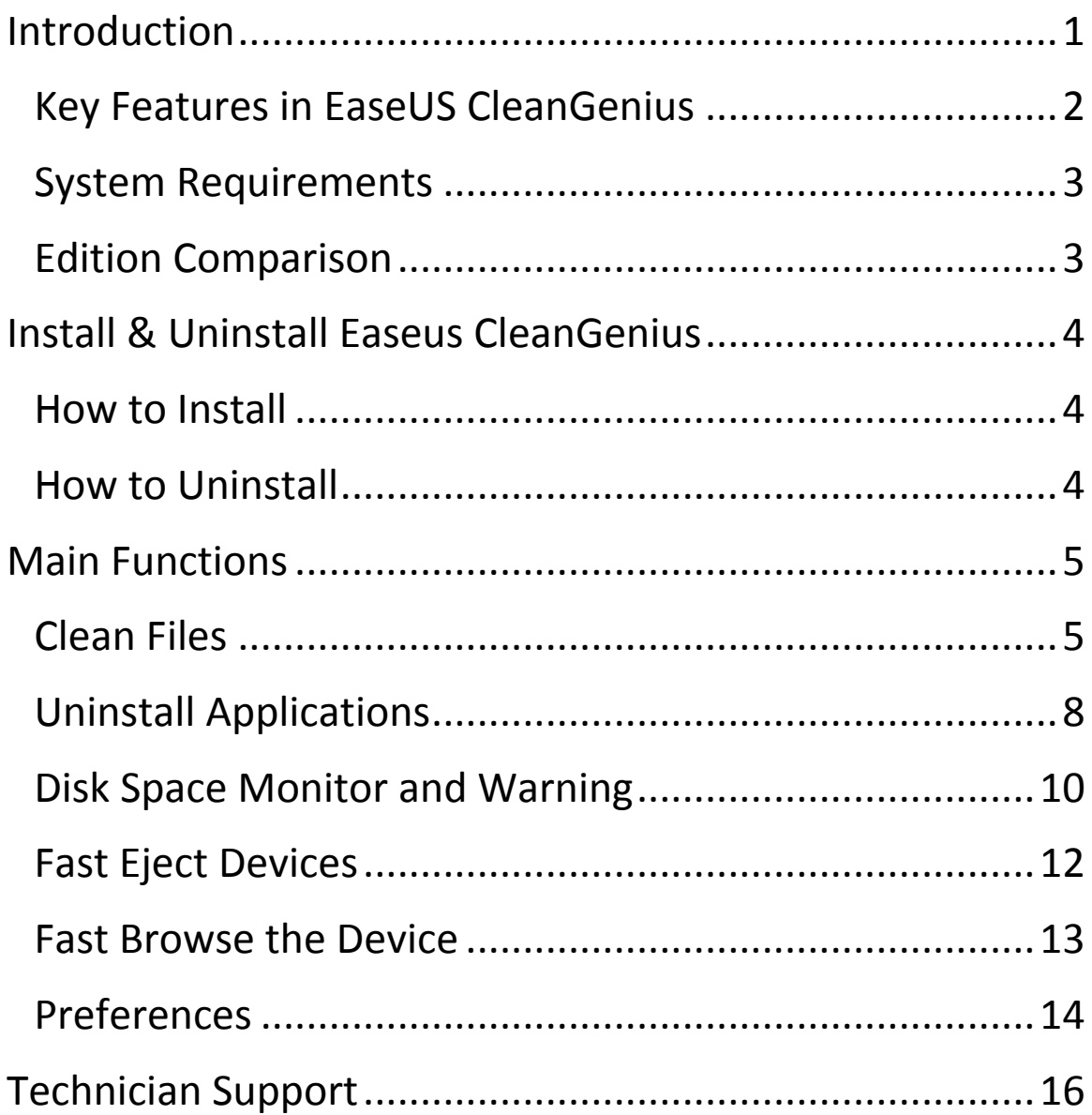

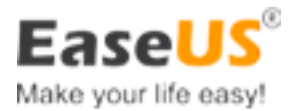

## <span id="page-2-0"></span>**Introduction**

EaseUS CleanGenius is the most effective Mac disk space cleanup software. It allows you swiftly clean up unused applications and junk files, such as System Caches, User Caches, System Logs, User Logs, User Downloads, Trash, and Safari Internet Cache, etc. It also monitors the real time disk space usage and shows you the space status by the visual graphic. What is more, this amazing software allows you easily access the contents on the device, safely remove the mounted network drive and other removable devices. Make your routine works under Mac become much more effectively.

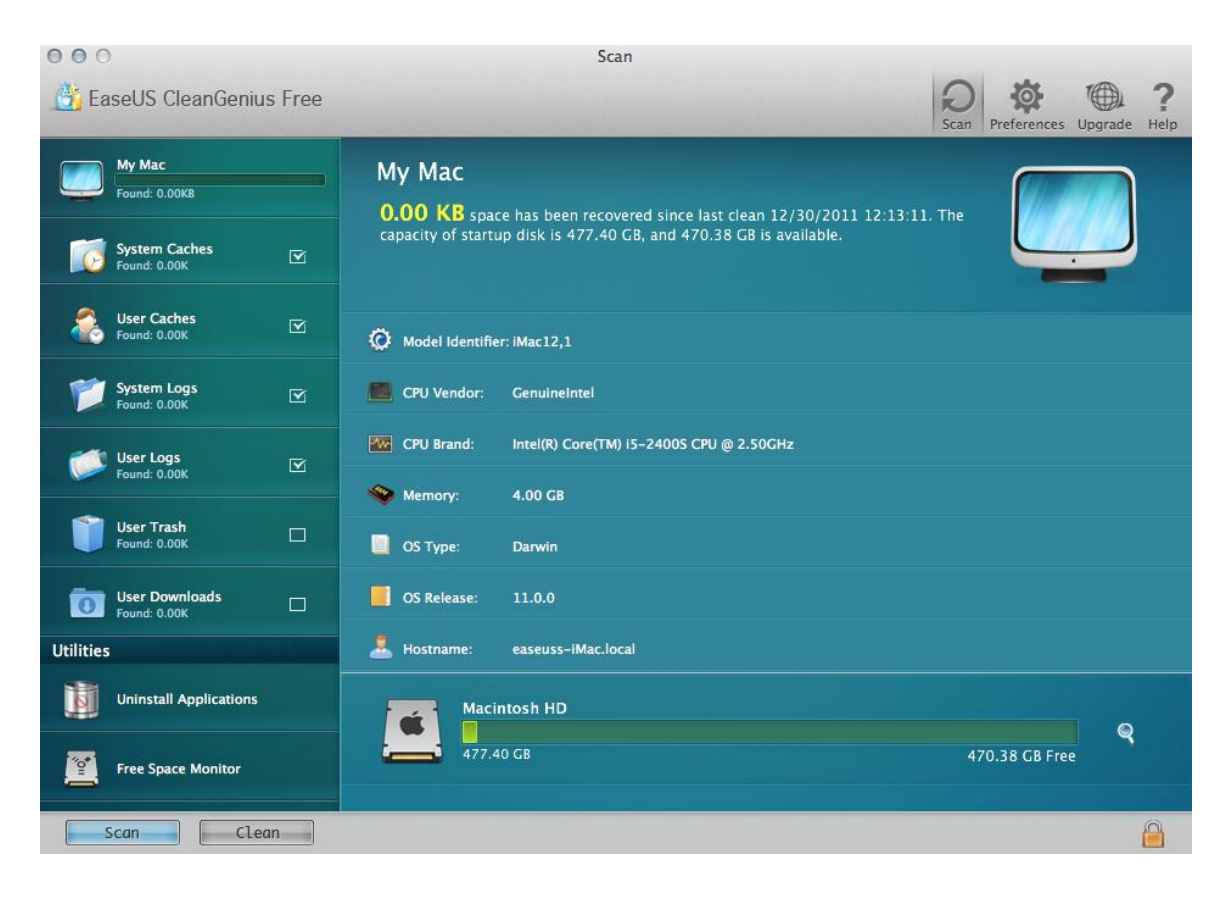

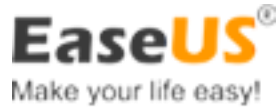

## <span id="page-3-0"></span>**Key Features in EaseUS CleanGenius**

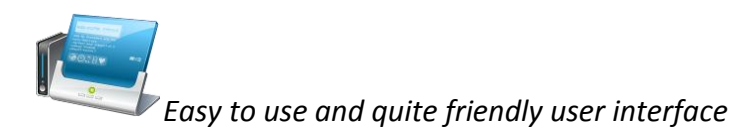

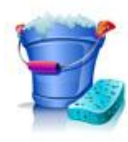

*Clean up junk files swiftly*

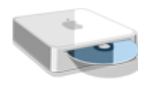

*Remove multi applications at the same time*

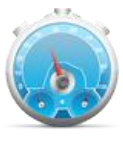

*Real time disk space usage monitoring by visual graphic*

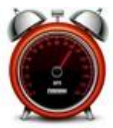

*Show alarm when disk free space is running low*

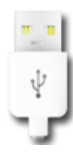

*Fast eject removable devices*

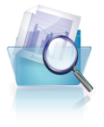

*Easily access device contents*

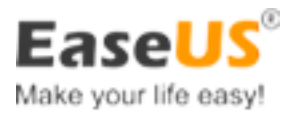

#### <span id="page-4-0"></span>**System Requirements**

EaseUS CleanGenius runs under Mac OS X 10.6 and later versions. The installation requires 512 MB of RAM or more, 5 MB free hard disk space.

#### <span id="page-4-1"></span>**Edition Comparison**

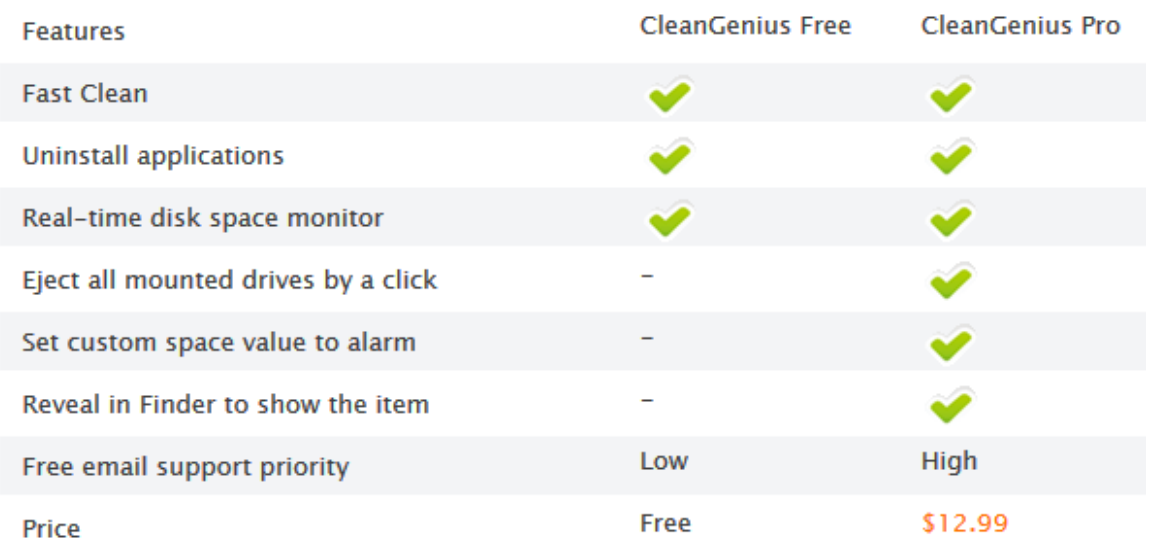

**Note:** The specific Mac App Store versions cannot remove certain files and applications due to root privilege issue. Some files and applications can only be removed with the root privilege. But Mac App Store has very strict policy and does not allow applications except their own in App Store can access the root privilege.

The versions on the official website can be granted root privilege and remove all files and applications smoothly.

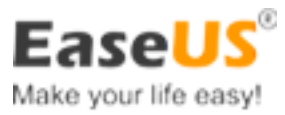

# <span id="page-5-0"></span>**Install & Uninstall Easeus CleanGenius**

#### <span id="page-5-1"></span>**How to Install**

- A. Download the installation package.
- B. Double click .dmp file to run it.
- C. Drag the **CleanGenius** icon to **Applications**.

D.After the installation finishes, click **CleanGenius** icon in **Launchpad** to run it.

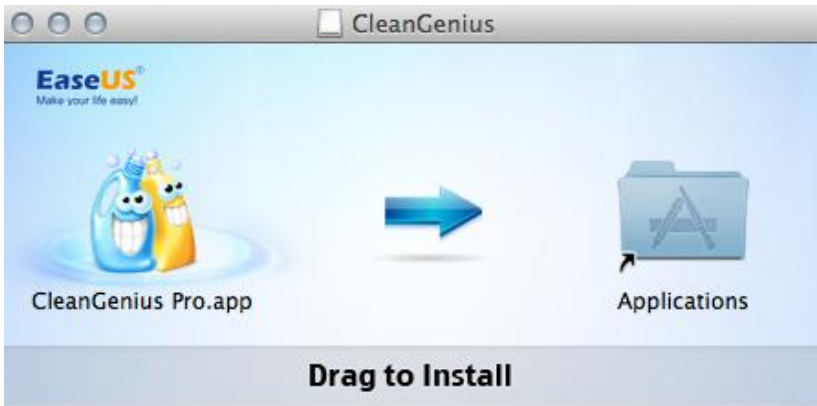

#### <span id="page-5-2"></span>**How to Uninstall**

- A. Find **Applications** folder under **Finder**.
- B. Drag the "CleanGenius" app to **Trash**.

C. Delete all the files surnamed with characters **com.easemac** under /Library/Preferences.

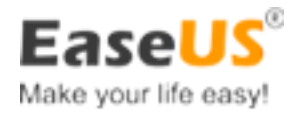

# <span id="page-6-0"></span>**Main Functions**

#### <span id="page-6-1"></span>**Clean Files**

Some cache files and temporary files can be generated after programs have been installed and run. Related to some specific application, these files are generated to accelerate the applications performance and record the process status. Take the **Safari** as an example, a web browser you might often use. The temporary files record the information about the webpage you visited. It would accelerate the same webpage load speed when you visit it next time. And to the unconscious of most users, some temporary files would be generated with the **Finder**, which you use every day. The longer you use the computer, the more junk files will be accumulated. If you do not clean these files timely, they will eventually consume your disk space dozens of Giga Bytes. You really can remove them and save the disk space for better use as these files are meaningless for you.

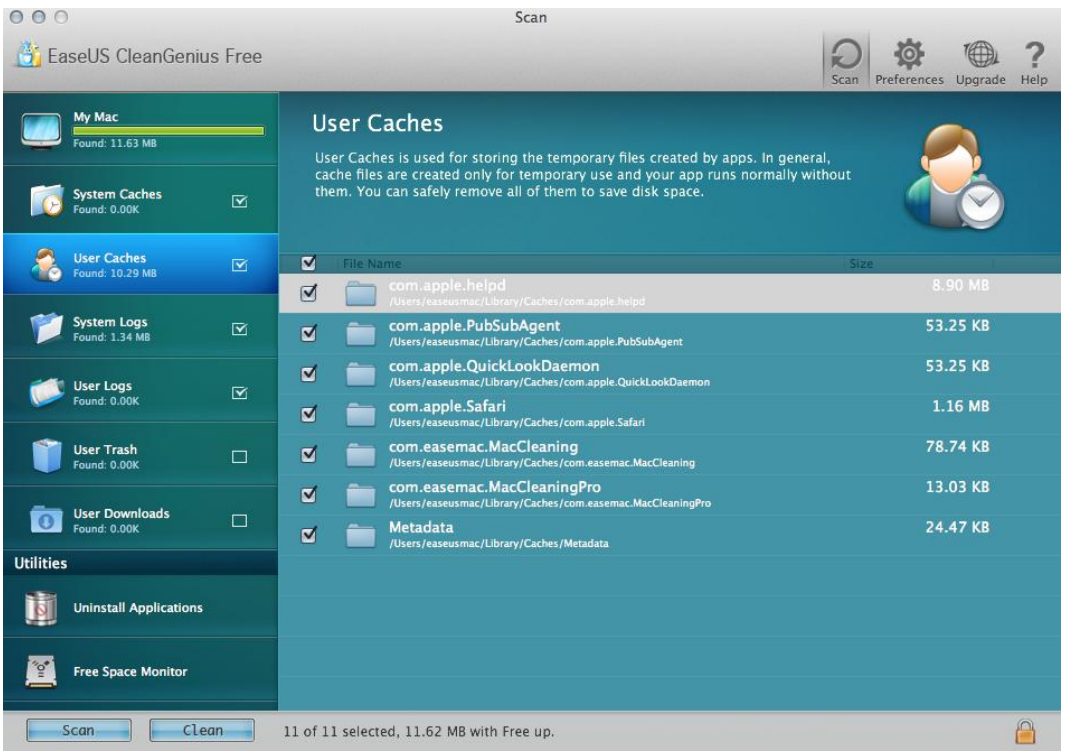

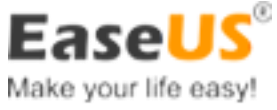

EaseUS CleanGenius can fast clean the junk files and recover the disk space. Please refer to the following steps:

a. Select the places to clean junk files on the navigation bar.

b. Click **Scan** button to search for junk files if you are ready with the settings. After scan finishes, all the junk files will be listed on the right side of the main window. You can learn how much space will free up.

c. If you do not intent to clean all found junk files, uncheck the boxes before these files. In general, except files in Trash and Downloads, all the cache and log files can be safely removed.

d. Click **Clean** button to delete all the selected junk files.

**Tips:** You can click the **hand glass** for each file/folder and check its content in **Finder** before you clean it. (This feature is only available in pro version.)

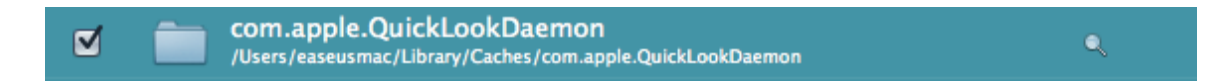

#### **Clean Preferences:**

**System Caches:** located under /Library/Caches is used to save the temporary files created by the system apps.

**User Caches:** located under ~/Library/Caches is used to save the temporary files created by the user apps.

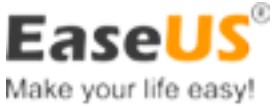

**System Logs:** located under/Library/Logs, include redundant files which are used for recording the activity of apps and system services for debugging purposes.

**User Downloads:** ~/Downloads, the directory contains the download files. Please be sure there is no important data before you clean it.

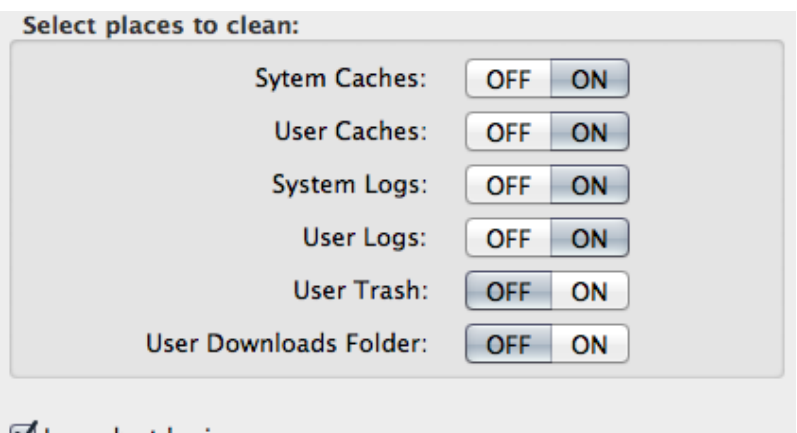

 $\cup$  Launch at login

The following options in **Preferences** are on by default:

System Caches, User Caches, System Logs, User Logs

You need to enable the following options in Preferences by manually:

User Trash, User Downloads

On the other way, you can set the options on the left panel of the main interface.

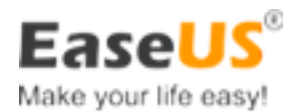

## <span id="page-9-0"></span>**Uninstall Applications**

Generally, you can go to **Finder** -> **Applications**, drag the application to Trash and uninstall it. But some application files still remain by this way, such as preference file. For example, the plist file in the ~/Libraray/Preferences/ directory. You need to clean these unused files to reclaim your hard disk space.

The **Uninstall** function of EaseUS CleanGenius will delete all the files belong to the application. For example, the files in the ~/Library/Preferences and ~/Library/Application Support directory will be deleted when EaseUS CleanGenius uninstall certain application.

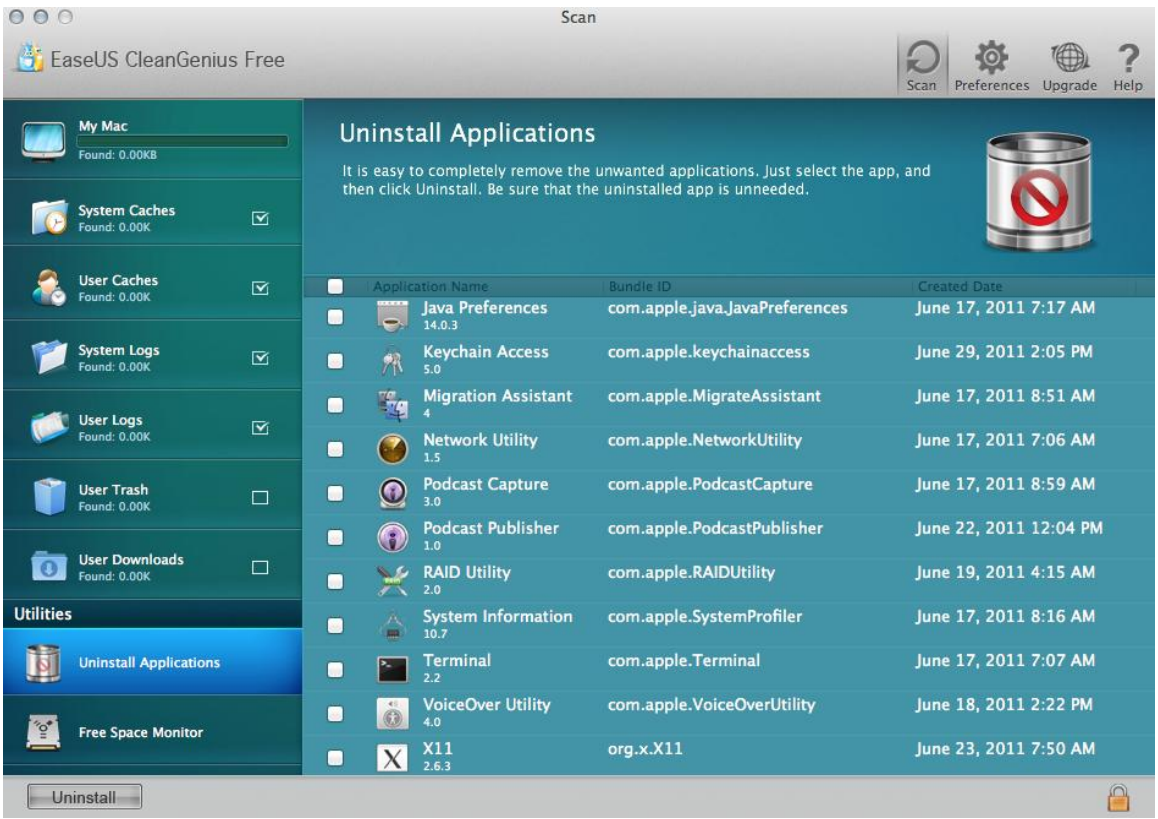

The steps to uninstall an application:

a. Click **Uninstall Applications** in the left **Utilities** panel. EaseUS CleanGenius will scan all the installed applications in your Mac.

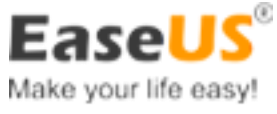

b. Check the application you want to remove then click **Uninstall** button at the bottom left corner.

c. Follow the prompted message to uninstall the application.

**Note:** EaseUS CleanGenius will require your confirmation before the application is uninstalled completely. Please be sure that you really want to uninstall the application, since you have to reinstall the application before you want to use it again.

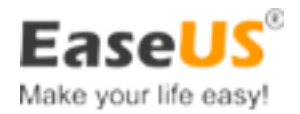

## <span id="page-11-0"></span>**Disk Space Monitor and Warning**

EaseUS CleanGenius offers two ways to monitor disk space. One is to click **Free Space Monitor** at the bottom left corner of the main interface to display all the disks, network storage devices, removable devices and SuperDrive devices space status.

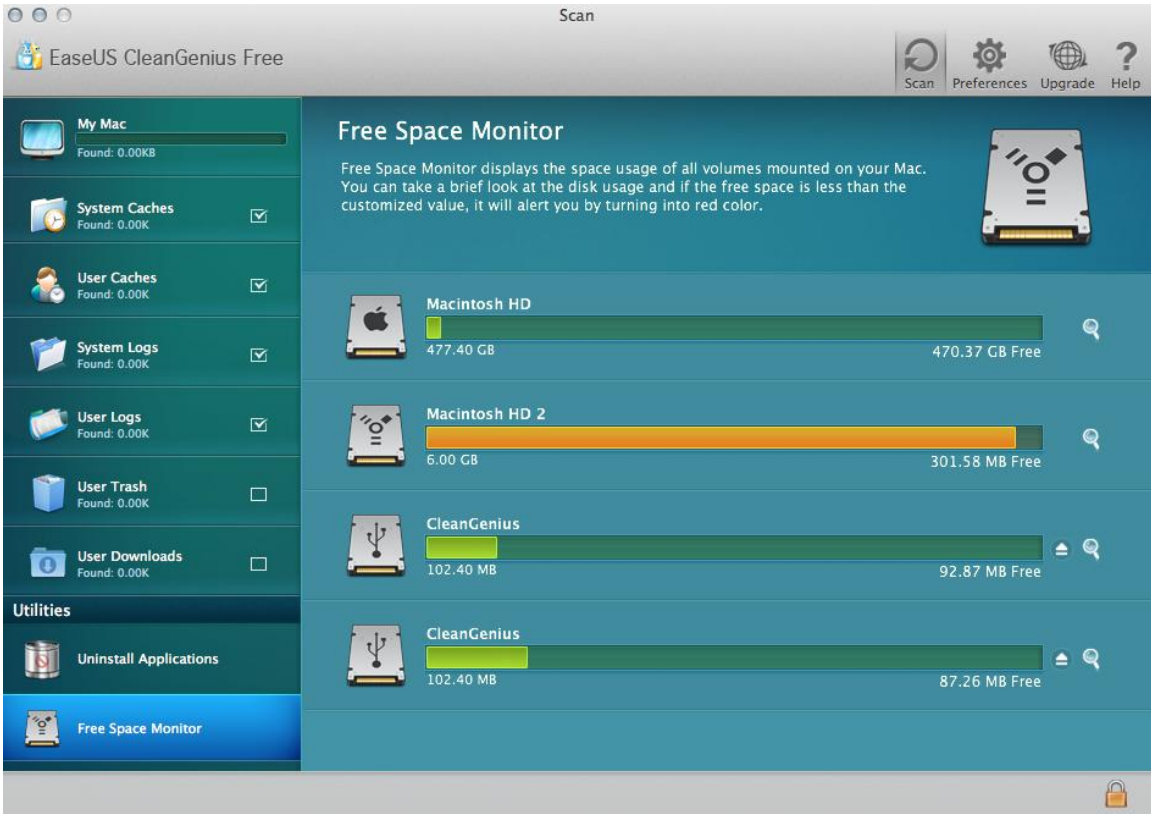

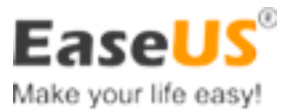

The other way is to run **Mini Monitor** on Status Bar. You can set mini monitor to auto startup at login in **Preferences**. In this way, you will monitor the disk space, view the device content and remove the device very easily at any time.

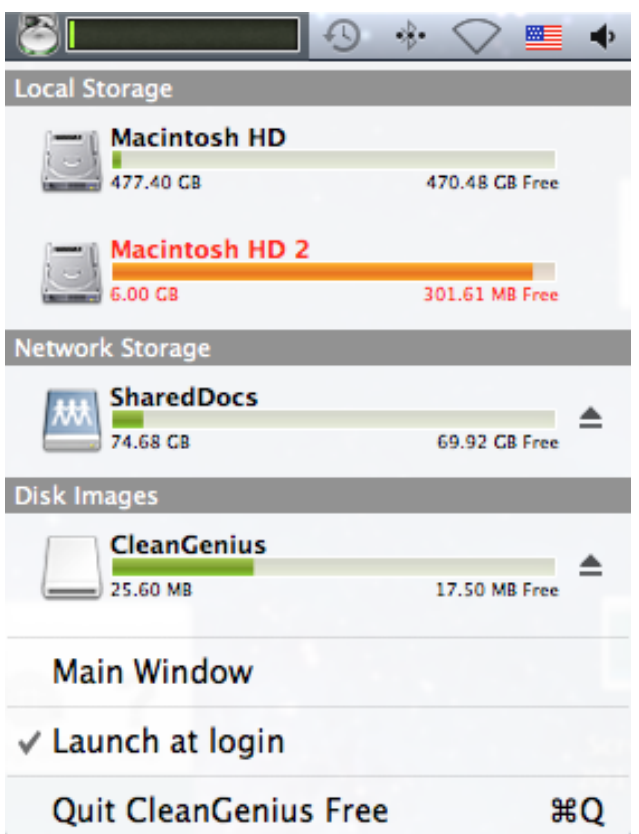

By default, the disk will be showed in orange in EaseUS CleanGenius, when its free space is lower that 10%. In this situation, it indicates the disk free space is running low and you should use **Clean** or **Uninstall Applications** to clear the caches and useless files to release more space for better usage. You may also manually set the alarm level in **Preferences** (not available in Free).

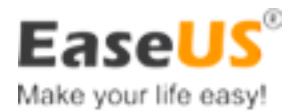

#### <span id="page-13-0"></span>**Fast Eject Devices**

EaseUS CleanGenius offers two ways to eject the removable devices.

1. Using **Free Space monitor**: Select Free Space monitor in Utilities, the all hard drives, network storage devices, removable storage devices and SuperDrive devices are listed in right panel. The device which can be ejected is marked as small triangle button, click the button and the device will be ejected if it is not being used by other applications.

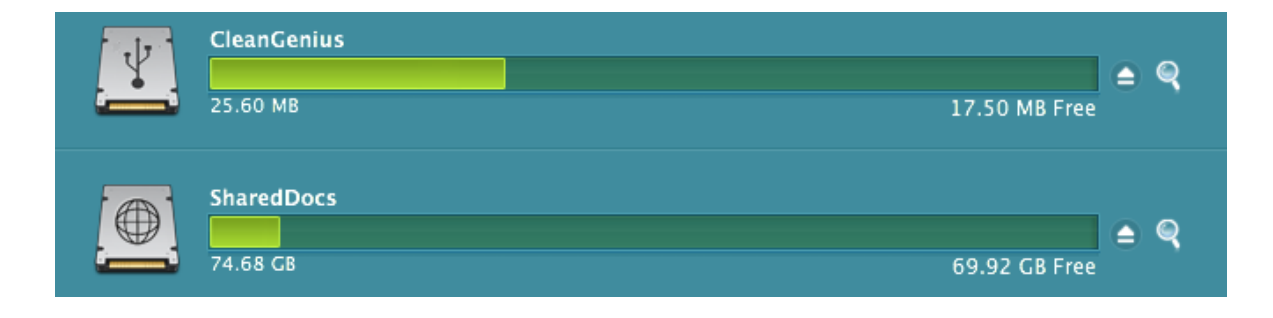

2. Using **mini monitor** to eject the device in Status Bar: This way allows you to eject all removable devices.

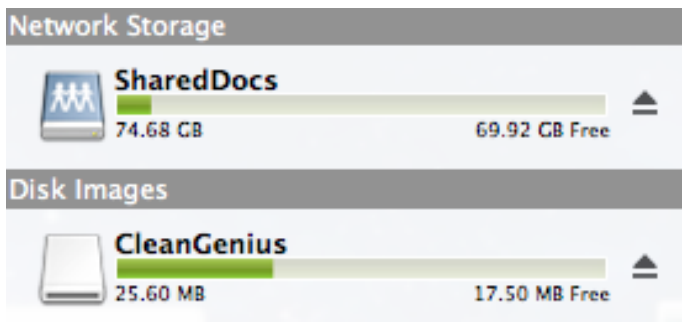

**Tips:** The free version can only eject one device each time. Please purchase the professional version if you need to eject all devices at the same time.

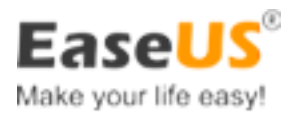

#### <span id="page-14-0"></span>**Fast Browse the Device**

EaseUS CleanGenius offers two ways to fast browse the directories and files in the device.

1. Using **Free Space Monitor**: Select Free Space monitor in Utilities, the hard drives, network storage devices, removable storage devices and SuperDrive devices are listed in right panel. The device which can be explored is marked as hand glass, click it to pop up the **Finder** window, you will find the contents in the device.

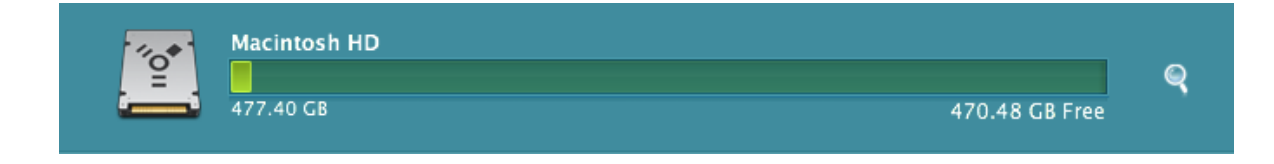

2. Using **Mini Monitor** in Status Bar to browse: Click the device on the menu, pop up the Finder window and the contents in the device will be showed. You don't need to switch the Finder window and distinguish which device you want to check. Especially for the mounted network storage device, you can just click the mounted network storage device on the menu, then access its directories and files directly.

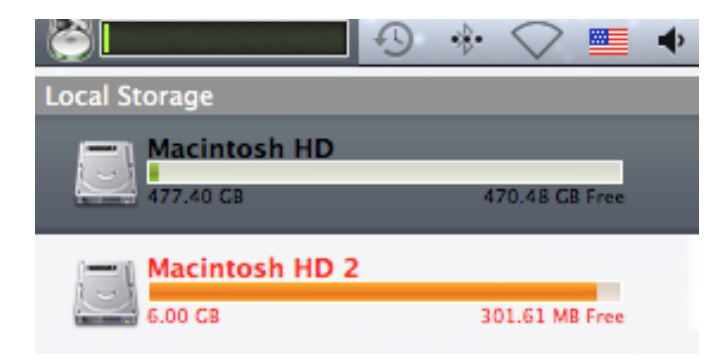

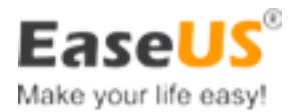

#### <span id="page-15-0"></span>**Preferences**

In **Preferences**, you can select what item to clean up and the auto launch at login, setting the customized warning level is only available in EaseUS CleanGenius Pro.

EaseUS CleanGenius Free gives a warning when your disk free space is below 10% as the picture below.

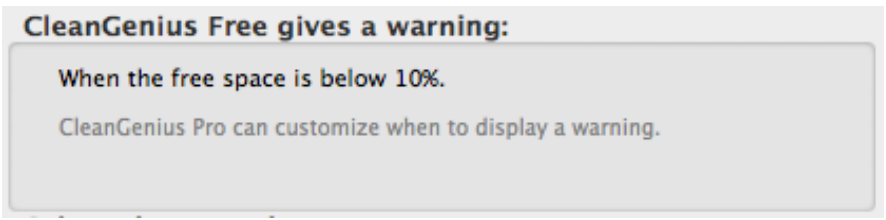

When the free space is less than the value, the color of disk space will be changed to orange and give you an alarm. To customize the free disk space warning level in EaseUS CleanGenius Pro, please drag the scrolling bar in **Preferences** as the picture.

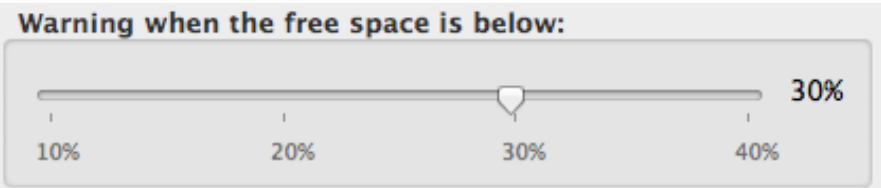

#### **Select Places to Clean:**

This is the setting for **Fast Clean** on the mini monitor menu. It allows you change what files will be cleaned by EaseUS CleanGenius **Fast Clean** feature.

This section contains the following items:

System Caches: /Library/Caches

User Caches: ~/Library/Caches

System Logs: /Library/Logs

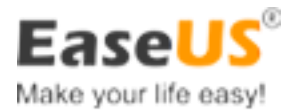

User Logs: ~/Library/Logs

User Trash: ~/.Trash

User Downloads Folder: ~/Downloads

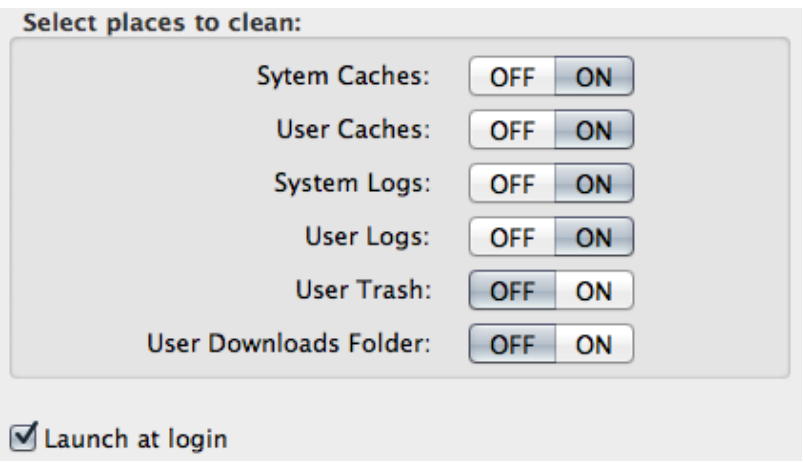

**Tips**: please be sure the selected items do not contain your important data.

#### **Padlock**:

You would notice there is a padlock at the bottom right corner of the **Main Window**. The padlock status indicates whether EaseUS CleanGenius is running with the root privilege or not. You can click the padlock to change its status. And some files and applications can only be removed with the root privilege.

: EaseUS CleanGenius can only remove certain files and applications without root privilege.

: EaseUS CleanGenius has the root privilege to remove all files and applications.

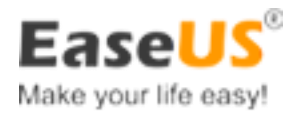

# <span id="page-17-0"></span>**Technician Support**

For more information about EaseUS CleanGenius, please visit our official website: [www.easemac.com](http://www.easemac.com/)

If you still cannot find what you are looking for and need further assistances, we encourage you to contact EaseUS technical support by sending email to [support@easemac.com](mailto:support@easemac.com)

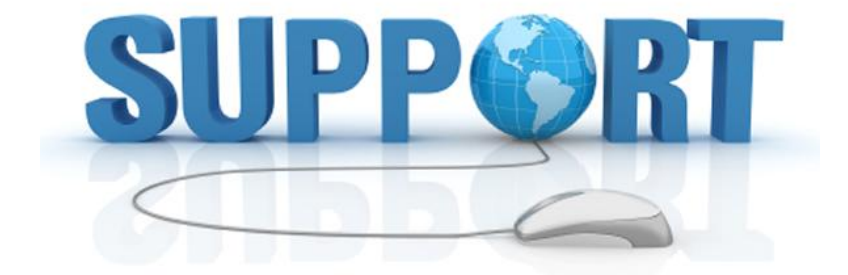